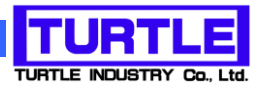

# TUSB-S01TC(2Z)

# USB インタフェース付き熱電対用温度測定ユニット

# 取扱説明書

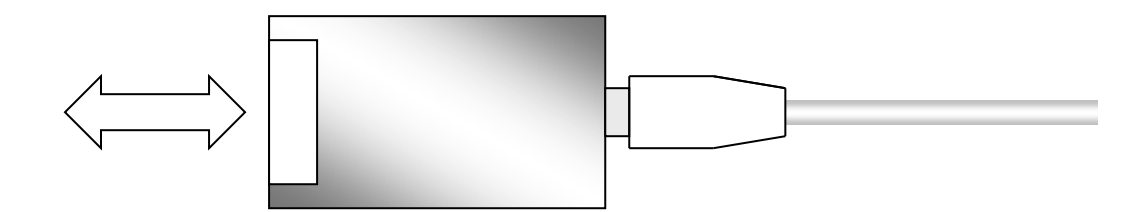

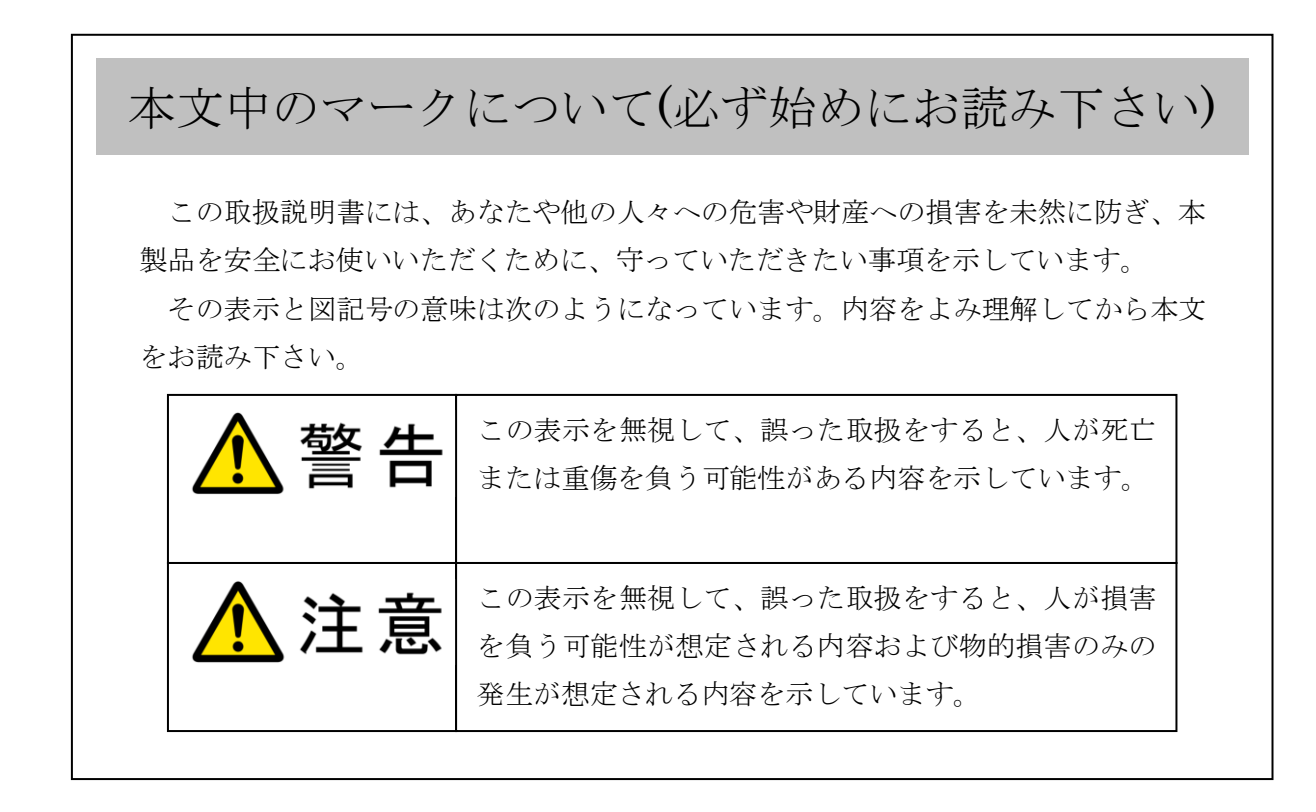

- ① 製品の仕様および取扱説明書の内容は予告なく変更することがあります。
- ② 本製品および本取扱説明書の一部または全部を無断転載することは禁じられています。
- 3 本取扱説明書の内容は万全を期して作成いたしましたが、万が一ご不審な事やお気づ きの事がございましたら、(株)タートル工業 サービス課までご連絡下さい。
- ④ 当社では、本製品の運用を理由とする損失、逸失利益等の請求につきましては、上記に 関わらずいかなる責任も負いかねますので、予めご了承下さい。
- ⑤ 本製品は、人命に関わる設備や機器、高度な信頼性を必要とする設備や機器などへの組 込や制御などへの使用は意図されておりません。これら設備や機器などに本装置を使用 され人身事故、財産損害などが生じても、当社はいかなる責任も負いかねます。
- ⑥ 本製品およびソフトウェアが外国為替及び外国貿易管理法の規定により戦略物資(又は 役務)に該当する場合には日本国外へ輸出する際に日本国政府の輸出許可が必要です。

©2019 Turtle Industry Co., Ltd. All rights reserved. 株式会社タートル工業の許可なく、本書の内容の複製、改変などを行うことはできません。

Microsoft, Windows, Windows NT, は、米国 Microsoft Corporation の米国およびその他の 国における登録商標または商標です。

その他、記載されている会社名、製品名は、各社の商標および登録商標です。

# 使用上の警告と注意

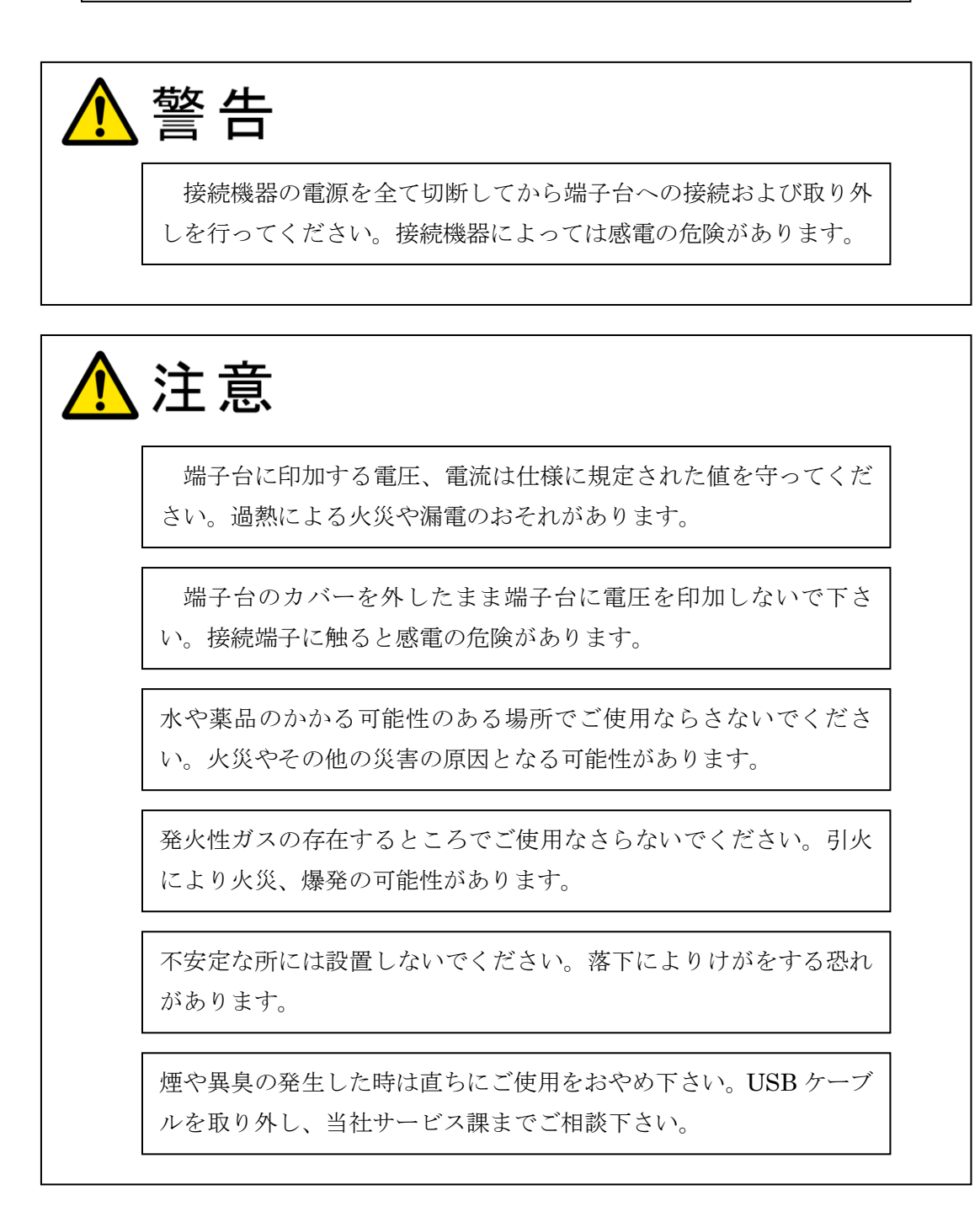

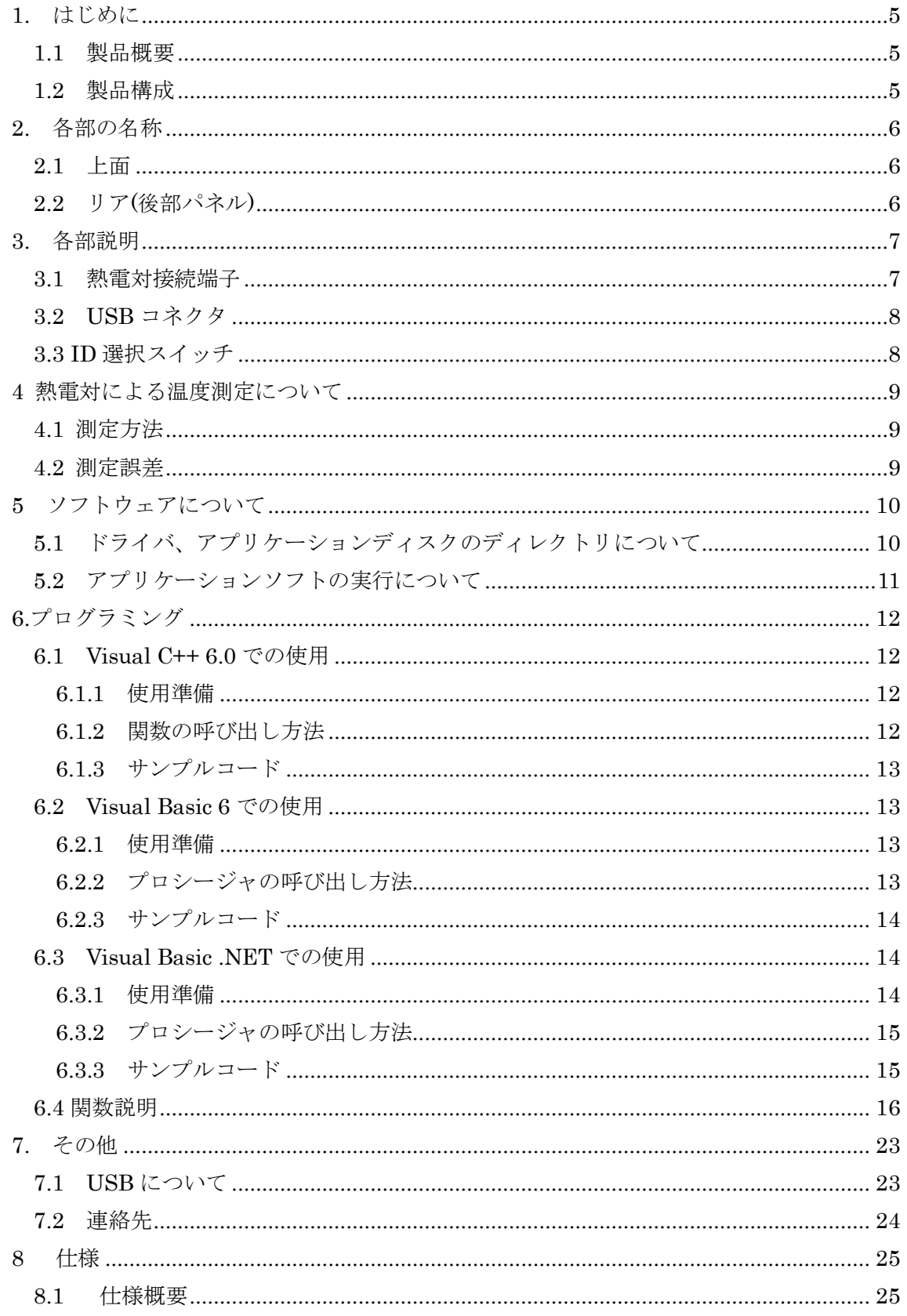

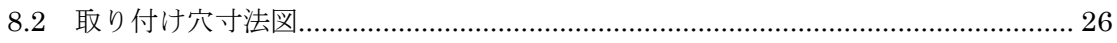

#### 1. はじめに

<span id="page-5-0"></span>この度は、(株)タートル工業製の USB インタフェース付き熱電対用温度測定ユニット TUSB-S01TC をお買い求めいただき、誠にありがとうございます。

本書は、本製品の特徴、使用方法、取扱における注意事項、その他本製品に関する情報 など、本製品をご使用される上で必要な事項について記述されております。

誤った使用をすると本製品の破損だけでなく重大な事故が発生する事も考えられます。 本書の内容をよくご理解の上、正しくご使用下さる様お願いします。

#### <span id="page-5-1"></span>1.1 製品概要

本製品は、先進のインタフェースである USB( Universal Serial Bus)を使用したコンピ ュータインターフェースユニットです。コンピュータを使用して熱電対温度センサからの 測定値の取得、記録などができます。ドライバソフトウェア、Visual C++ 6.0 と Visual Basic 6.0 のサンプルソフトウェアおよび温度記録表示用ソフトウェアを利用できますので、 これらの応用によって短時間に利用する事が可能です。

#### <span id="page-5-2"></span>1.2 製品構成

本製品には以下の物が含まれます。

- ① TUSB-S01TC 本体
- ② USB ケーブル(1m)

※ 本製品には熱電対温度センサおよび温度センサ用ケーブルは付属しておりません。

不足品などがあれば、当社サービス課までご連絡下さい。

#### 2. 各部の名称

<span id="page-6-1"></span><span id="page-6-0"></span>2.1 上面

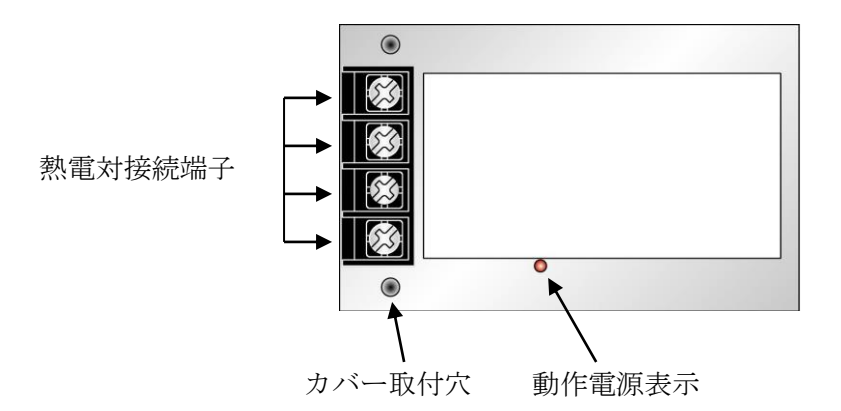

※ TUSB-S01TC と TUSB-S01TC2 ではケースの長さが異なります。

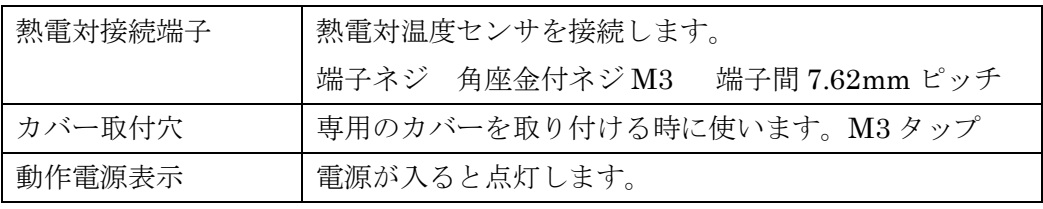

#### <span id="page-6-2"></span>2.2 リア(後部パネル)

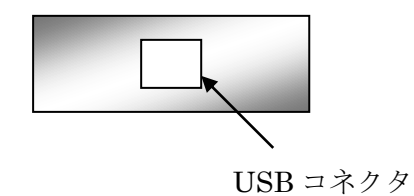

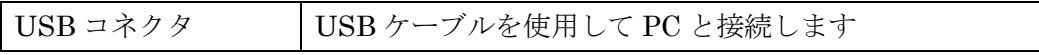

#### 3. 各部説明

#### <span id="page-7-1"></span><span id="page-7-0"></span>3.1 熱電対接続端子

端子の割付は以下の通りです。

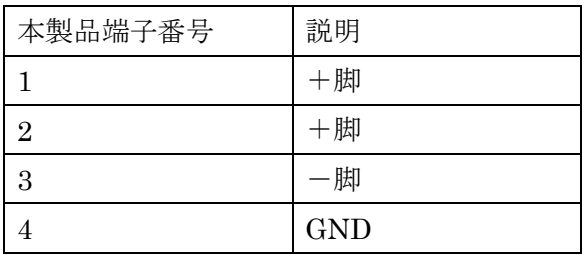

※ 1番、2番端子は内部で接続されております。

※ TUSB-S01TC2 では 4 番端子は NC(非接続)です。

接続例

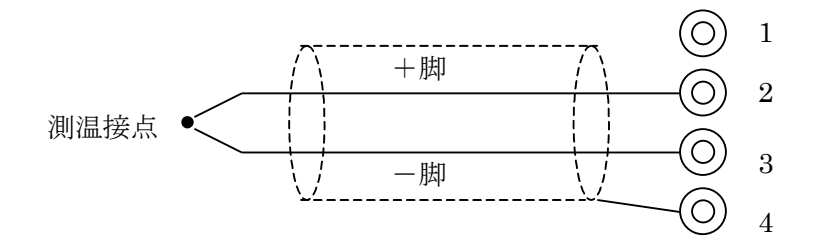

※ TUSB-S01TC2 では入力絶縁で 4 番端子は非接続ですのでシールドを使用する場合は 適切な箇所に接続してください。

<span id="page-8-0"></span>3.2 USB コネクタ

付属の USB ケーブルを使用して、ご利用されるコンピュータまたはハブに接続してくださ い。

※ 初めて接続される時にはインストール作業が必用です。インストールマニュアルを参 照してください。

#### <span id="page-8-1"></span>3.3 ID 選択スイッチ

同一の PC に本装置を複数台接続する時に ID スイッチを使用します (工場出荷時は 0 とな っています) 。ID スイッチは本体内部にありますので、変更する場合は天板を取り外しま す。

変更方法

① 側面のネジを左右合わせて 2 個取り外します。

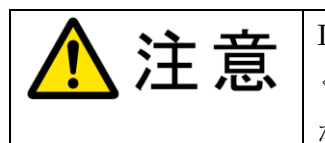

ID 変更時は金属加工部でけがをしないように十分ご注意 ください。内部には鋭利な部分があり、手などを切ってけ がをするおそれがあります。

② 下記の場所にスイッチがありますので、精密ドライバーの先などで切り替え てください。

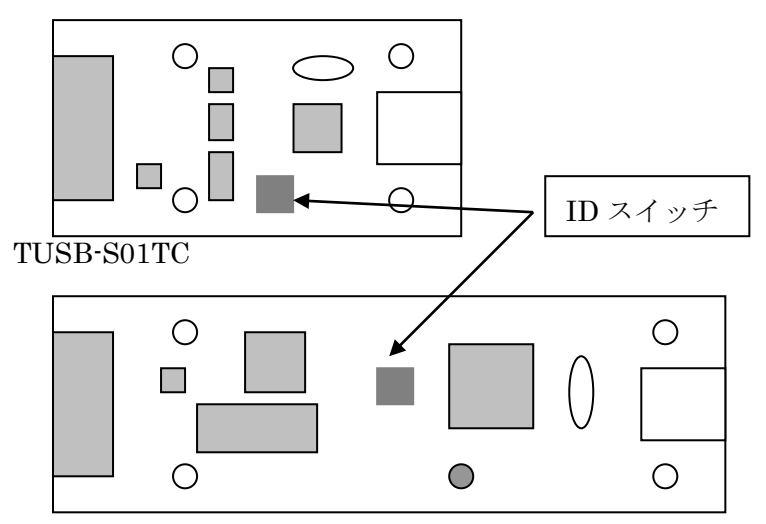

TUSB-S01TC2

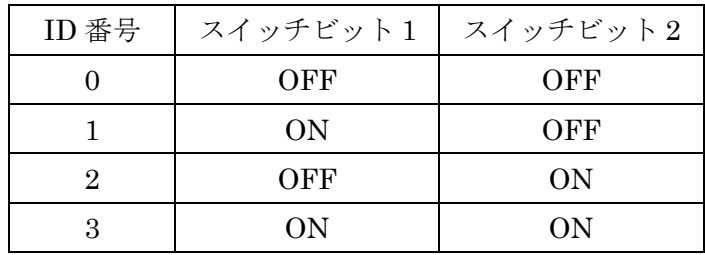

#### <span id="page-9-0"></span>4 熱電対による温度測定について

熱電対のとは「2 種の導体を異なる 2 点で接続した時に接続点間に温度差があると熱起電力 が発生する」という現象を応用した温度測定用導体の対です。実用の熱電対は合金による ものがほとんどで、JIS(C1602)などに規定されております。本器は JIS に規定された 8 種 類の熱電対による温度測定を行う事が出来ます。

#### <span id="page-9-1"></span>4.1 測定方法

熱電対の熱起電力は温度測定側の熱電対の接点(測温接点)と測定器側の接点温度に依存 します。そのため本器には本器側の接続接点の温度を測定する温度計(ゼロ点補償温度計) と熱起電力測定用の電圧計を内蔵し、この 2 つの値から測温接点での温度を算出しており ます。

※ 算出には JIS C1602-1995 の参考 5 の補間式を使用し 0.1℃以内までの精度で計算し ております。

#### <span id="page-9-2"></span>4.2 測定誤差

測定誤差には熱電対の精度と接続に使用する補償導線の精度や本器の測定精度が関係し ます。ここでは本器の測定精度について説明いたします。

本器の測定精度は内臓温度計の精度および起電力測定用の電圧計の精度で決まります。 熱電対は種類や測定温度によってその傾きが異なりますから、一概に測温精度が何度かと は決める事が出来ません。

ここでは例として本器の周辺が 25℃とし K 熱電対で 500℃を計測する場合を考えてみま す。25℃付近で K 熱電対は 1 度当り約 40μV の傾きです。内臓温度計の測定精度は±0.8℃  $C$ すから約±32μV のゼロ点補償による誤差が考えられます。また、熱起電力の測定誤差 は最大±10μV ですから合計すると最大約±42μV の誤差があります。これが計算される 総合最大誤差となり、これは K 熱電対の 500 度付近では約±1℃に相当します。

9

#### 5 ソフトウェアについて

#### <span id="page-10-1"></span><span id="page-10-0"></span>5.1 ドライバ、アプリケーションディスクのディレクトリについて

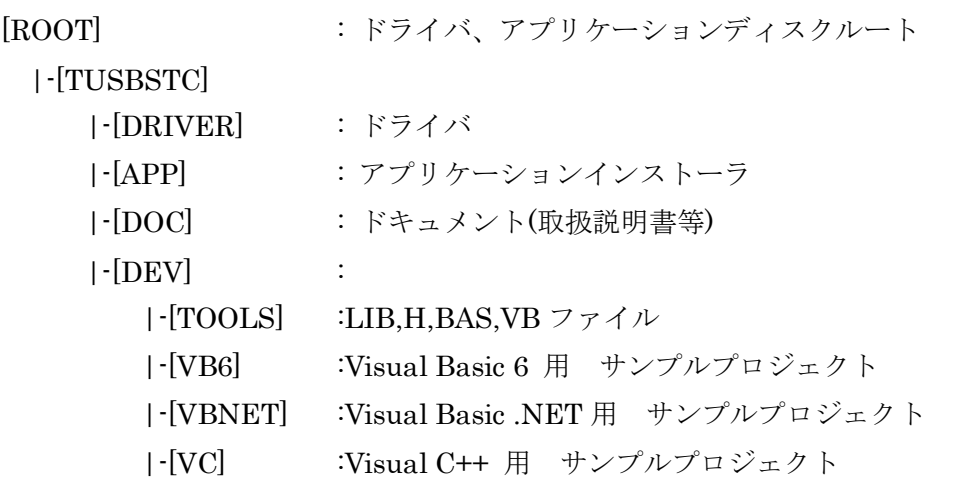

- [DRIVER]ディレクトリ この階層にはドライバファイルが入っております。ドライバのインストール説明書 を参照の上正しくインストールしてください。
- [APP]ディレクトリ 付属アプリケーションのインストーラです。
- [DOC]ディレクトリ 取扱説明書等が PDF 形式で入っております。
- [VB6]ディレクトリ Visual Basic 6 のサンプルプログラムがソースファイルを含めたプロジェクトとし て入っています。
- [VBNET]ディレクトリ Visual Basic .NET のサンプルプログラムがソースファイルを含めたプロジェクト として入っています。
- [VC]ディレクトリ Visual C++のサンプルプログラムが Visual C++ 6.0 のソースファイルを含めたプ ロジェクトとして入っています。
- [TOOLS]ディレクトリ 開発時に必要な各種ファイルが入っています。
- ※ ソフトウェアディスクは付属しません。ソフトウェアは弊社 Web サイトよりダウンロ ードしてください。

#### <span id="page-11-0"></span>5.2 アプリケーションソフトの実行について

添付のプログラム取扱説明書を参照してください。

#### 6.プログラミング

<span id="page-12-0"></span>ここでは、Visual C++ 6.0 以上 または Visual Basic 6.0 以上で TUSB-S01TC 応用アプ リケーションを開発する方法を説明します。本装置用のドライバをインストールするとド ライバ操作用の DLL(ダイナミックリンクライブラリ)ファイルが同時にインストールされ ます。応用アプリケーションではこの DLL を介してドライバを操作します。

DLL を直接ロードして操作する方法もありますが、ここではソフトウェアセットに付属 の定義ファイル(Visual C++ 6.0 および Visual Basic 6.0 および Visual Basic .NET 用のも のが入っております)を利用した方法を説明します。

両開発ツール(Visual C++ 、Visual Basic)の使用方法についてはご説明いたしません。 それぞれに付属のマニュアルかその他の資料をご参照ください。

#### <span id="page-12-1"></span>6.1 Visual C++ 6.0 での使用

#### <span id="page-12-2"></span>6.1.1 使用準備

Visual C++で使用するために以下 2 つのファイルをソフトウェアセットから適当な場所 にコピーしてください。コピー先は指定しませんが、通常はプロジェクトのフォルダで支 障ありません。

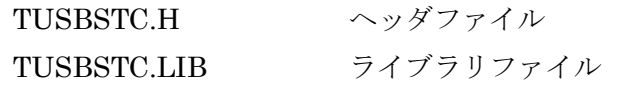

※ ソフトウェアセット内の DEV¥TOOLS フォルダに有ります。

ライブラリファイルはプロジェクトに追加してください。

ヘッダファイルは関数を使用するソースコードファイルの適当な場所にインクルードして ください。

#### <span id="page-12-3"></span>6.1.2 関数の呼び出し方法

デバイスドライバの操作は全て機能毎の関数を呼ぶ事によって実現されます。 Tusbs01tc\_Device\_Open 以外の関数は Tusbs01tc\_Device\_Open 関数が正常に処理された 後でないと有効にはなりません。各機能関数を呼び出す前に Tusbs01tc\_Device\_Open を実 行して機能関数の使用が終了したらTusbs01tc Device Close関数を呼び出してデバイスを 開放してください。デバイスを一つのアプリケーションで実行する場合には通常アプリケ ーションの初めに Open し、アプリケーションの終了時に Close すれば充分です。

1 つの TUSB-S01TC デバイスを 2 つのアプリケーションで同時にオープンする事は出来 ません。1 つのアプリケーションでの Open~Close の間は他のアプリケーションで同じデ バイスを操作する事はできません。

#### <span id="page-13-0"></span>6.1.3 サンプルコード

次に示すのは、TUSB-S01TC(ID=0:デフォルト設定)のドライバをオープンし、B 熱電対 から温度値を取得、表示しドライバをクローズするサンプルコードです。

```
#include "stdafx.h"
#include "tusbstc.h" //付属のヘッダファイル
void main(void)
{
         double Data;
         int id; //装置の id 番号
         id = 0:
         if( Tusbs01tc_Device_Open(id) ) //デバイスオープン
         {
                  printf("オープンできませんでした");
                  return 0;
         }
         //B 熱電対から温度値を一つ取得する
         if(Tusbs01tc Single Sample(id, &Data,0) )
         {
                  printf("関数の実行に失敗しました");
         }
         else
         {
                  printf("T = 8f¥n",Data); //温度値の表示
         }
         Tusbs01tc_Device_Close(id); //デバイスクローズ
         return og den større og den som blev som blev som blev som blev som blev som blev som blev som blev som blev s<br>Den som blev som blev som blev som blev som blev som blev som blev som blev som blev som blev som blev som ble
```
#### <span id="page-13-1"></span>6.2 Visual Basic 6 での使用

#### <span id="page-13-2"></span>6.2.1 使用準備

Visual Basic 6で使用するために以下1つのファイルをソフトウェアセットから適当な場 所にコピーしてください。コピー先は指定しませんが、通常はプロジェクトのフォルダで 支障ありません。

TUSBSTC.BAS 標準ライブラリファイル

※ ソフトウェアセット内の DEV¥TOOLS フォルダに有ります。 ライブラリファイルは標準ライブラリの追加でプロジェクトに追加してください。

#### <span id="page-13-3"></span>6.2.2 プロシージャの呼び出し方法

デバイスドライバの操作は全て機能毎のプロシージャを呼ぶ事によって実現されます。 Tusbs01tc\_Device\_Open 以外のプロシージャは Tusbs01tc\_Device\_Open が正常に処理さ れた後でないと有効にはなりません。各機能のプロシージャを呼び出す前に Tusbs01tc Device Open を実行してプロシージャの使用が終了したら Tusbs01tc Device Close を呼び出してデバイスを開放してください。デバイスを一つのア プリケーションで実行する場合には通常アプリケーションの初めに Open し、アプリケーシ ョンの終了時に Close すれば充分です。

一つのTUSB-S01TC デバイスを2つのアプリケーションで同時にオープンする事は出来 ません。一つのアプリケーションでの Open~Close の間は他のアプリケーションで同じデ バイスを操作する事はできません。

#### <span id="page-14-0"></span>6.2.3 サンプルコード

次に示すのは、TUSB-S01TC(ID=0:デフォルト設定)のドライバをオープンし、B 熱電対 から温度値を取得、表示しドライバをクローズするサンプルコードです。

```
Private Sub GetData _Click()
      Dim Data As Double
      Dim Id As Integer
      Dim Message As String
      Id = 0 ' デバイスの ID
      If Tusbs01tc_Device_Open(Id)) <> 0 Then 'デバイスオープン
            MsgBox("デバイスのオープンに失敗しました");
            End Sub
      End If
      'B 熱電対から温度値を一つ取得する
      If Tusbs01tc Single Sample (Id, Data,0) \langle > 0 Then
            MsgBox("関数の実行に失敗しました");
      Else
            Message = Format (Data, ''T = 0000.0")MsgBox(Message)
      End If
      Tusbs01tc Device Close(Id) ' デバイスクローズ
```
#### <span id="page-14-1"></span>6.3 Visual Basic .NET での使用

<span id="page-14-2"></span>6.3.1 使用準備

<u>End Substitute</u>

Visual Basic .NETで使用するために以下1 つのファイルをソフトウェアセットから適当 な場所にコピーしてください。コピー先は指定しませんが、通常はプロジェクトのフォル ダで支障ありません。

TUSBSTC.vb 標準ライブラリファイル

※ ソフトウェアセット内の DEV¥TOOLS フォルダに有ります。 ライブラリファイルは既存項目の追加でプロジェクトに追加してください。

#### <span id="page-15-0"></span>6.3.2 プロシージャの呼び出し方法

デバイスドライバの操作は全て機能毎のプロシージャを呼ぶ事によって実現されます。 Tusbs01tc\_Device\_Open 以外のプロシージャは Tusbs01tc\_Device\_Open が正常に処理さ れた後でないと有効にはなりません。各機能のプロシージャを呼び出す前に Tusbs01tc Device Open を 実 行 し て プ ロ シ ー ジ ャ の 使 用 が 終 了 し た ら Tusbs01tc Device Close を呼び出してデバイスを開放してください。デバイスを一つのア プリケーションで実行する場合には通常アプリケーションの初めに Open し、アプリケーシ ョンの終了時に Close すれば充分です。

一つのTUSB-S01TC デバイスを2つのアプリケーションで同時にオープンする事は出来 ません。一つのアプリケーションでの Open~Close の間は他のアプリケーションで同じデ バイスを操作する事はできません。

#### <span id="page-15-1"></span>6.3.3 サンプルコード

<u>End Substitute</u>

次に示すのは、TUSB-S01TC(ID=0:デフォルト設定)のドライバをオープンし、B 熱電対 から温度値を取得、表示しドライバをクローズするサンプルコードです。

```
Private Sub GetData _Click()
      Dim Data As Double
      Dim Id As Short
      Dim Message As String
      Id = 0 ' デバイスの ID
      If Tusbs01tc_Device_Open(Id)) <> 0 Then 'デバイスオープン
            MsgBox("デバイスのオープンに失敗しました");
            End Sub
      End If
      'B 熱電対から温度値を一つ取得する
      If Tusbs01tc Single Sample (Id, Data,0) \langle > 0 Then
            MsgBox("関数の実行に失敗しました");
      Else
            Message = T = T \& \text{Data.ToString} (T0000.0")MsgBox(Message)
      End If
      Tusbs01tc Device Close(Id) ' デバイスクローズ
```
#### <span id="page-16-0"></span>6.4 関数説明

ここでは、各関数(プロシージャ)のもつ機能などの詳細を説明します。

# Tusbs01tc\_Device\_Open

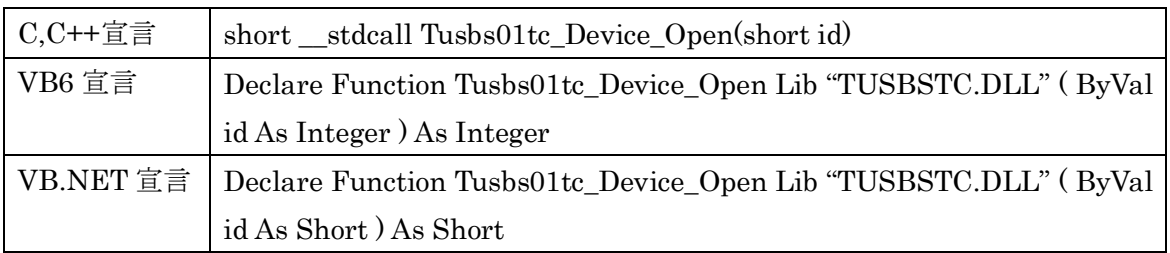

#### 解説

指定 ID(ユニット番号選択スイッチの値)のデバイスをオープンします。 このデバイスに関する各種関数を使用する前に必ず呼び出す必要が有ります。

#### 引数

id ユニット番号選択スイッチの番号(0-3)

戻り値

### Tusbs01tc\_Device\_Close

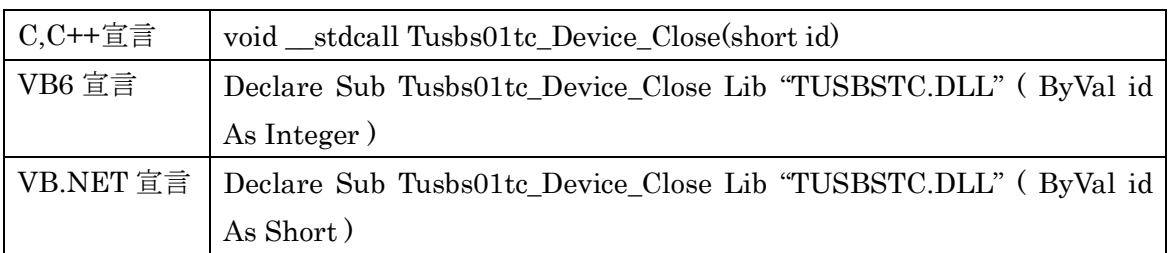

#### 解説

指定 ID(ユニット番号選択スイッチの値)のデバイスをクローズします。

#### 引数

id ユニット番号選択スイッチの番号(0-3)

#### 戻り値

なし

## Tusbs01tc\_Single\_Sample

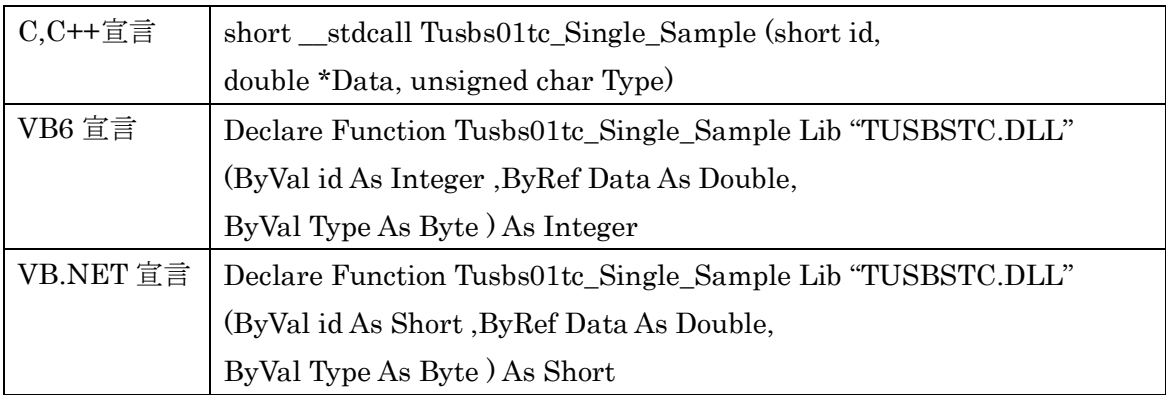

解説

指定 ID(ユニット番号選択スイッチの値)のデバイスから測定値を一個取得します。熱電 対の種類を引数で選択します。

データは電圧値として取得することも出来ますし、として取得することも可能です。

引数

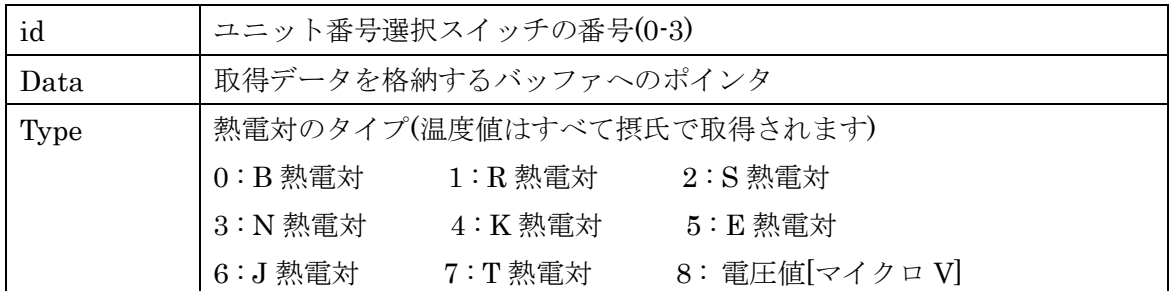

戻り値

## Tusbs01tc\_Start\_Sample

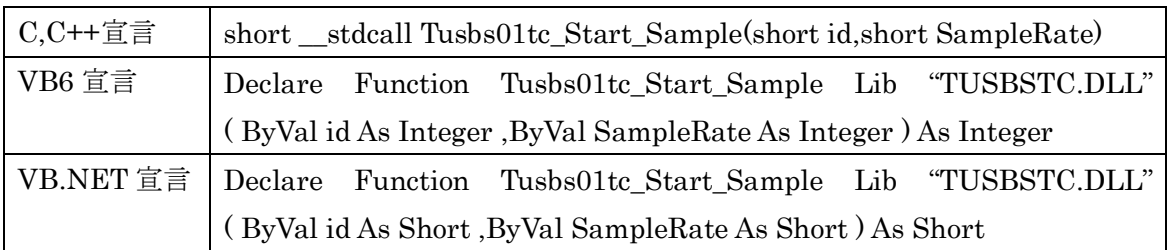

#### 解説

指定 ID(ユニット番号選択スイッチの値)のデバイスの連続取込を開始します。すでに動 作中の連続取込動作があればリセットされ、メモリはクリアされます。

#### 引数

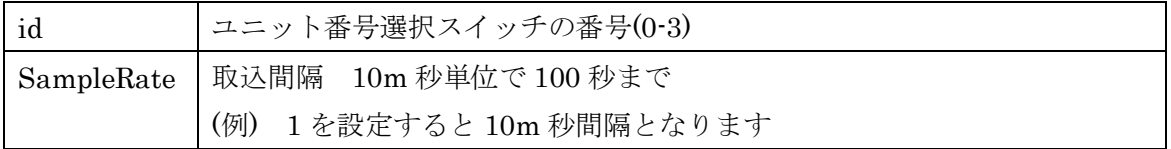

#### 戻り値

#### Tusbs01tc\_Get\_Datas

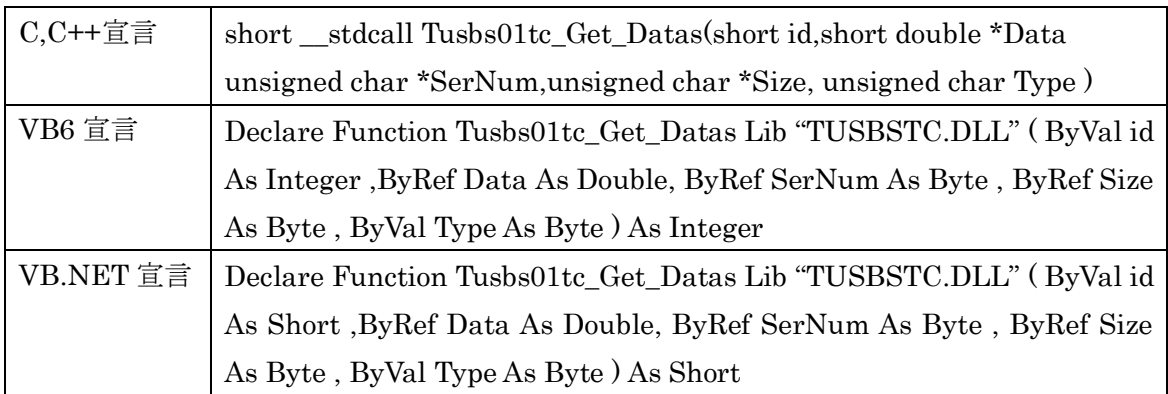

#### 解説

指定ID(ユニット番号選択スイッチの値)のデバイスの連続取込済みデータを取得します。 バッファサイズ(Size の値)を越えない範囲で未読の現在取込済みのデータを取得します。取 得済みのデータは装置内のメモリから消去されます。未読残数が 128 を超えると古い順に メモリ内のデータは消去されます。

#### 引数

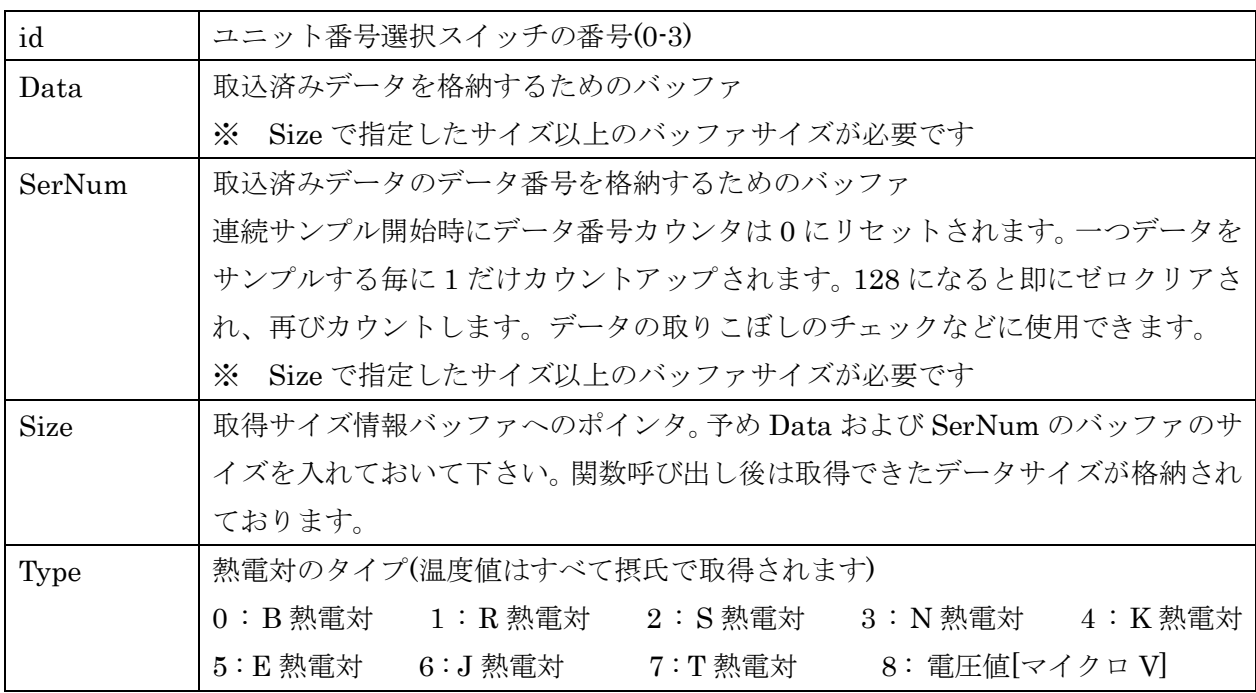

#### 戻り値

#### 5.4 エラーコード表

各機能関数(プロシージャ)から戻る処理結果コードの値の表です。

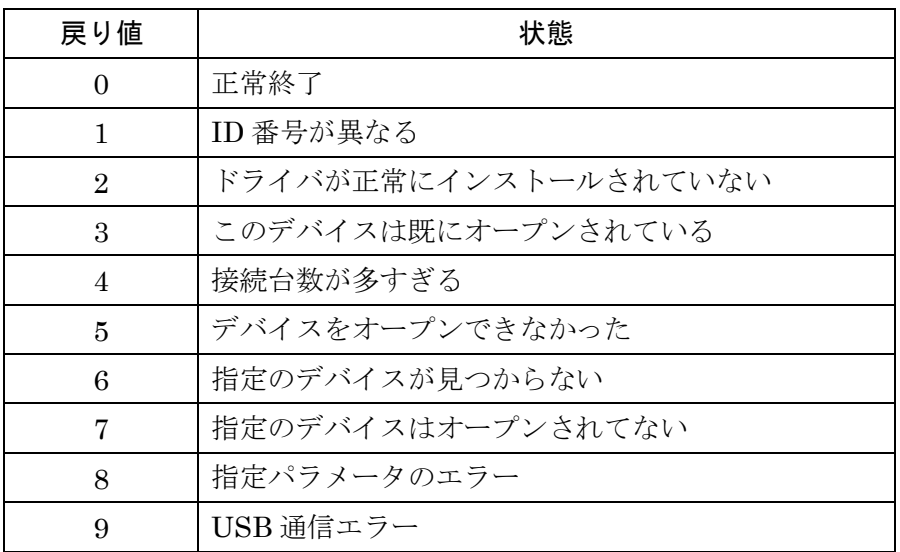

#### <span id="page-23-0"></span>7. その他

#### <span id="page-23-1"></span>7.1 USB について

USB とは Universal Serial Bus の頭文字の略で、新しいコンピュータのインターフェース バスです。インターフェースのコストが低く使い易い事などからパーソナルコンピュータ を中心に普及しました。USB1.1 の仕様では、1.5Mbps ロースピードデバイスおよび 12Mbps ハイスピードデバイスがあります。本ユニットでは 12Mbps ハイスピード仕様に なっております。

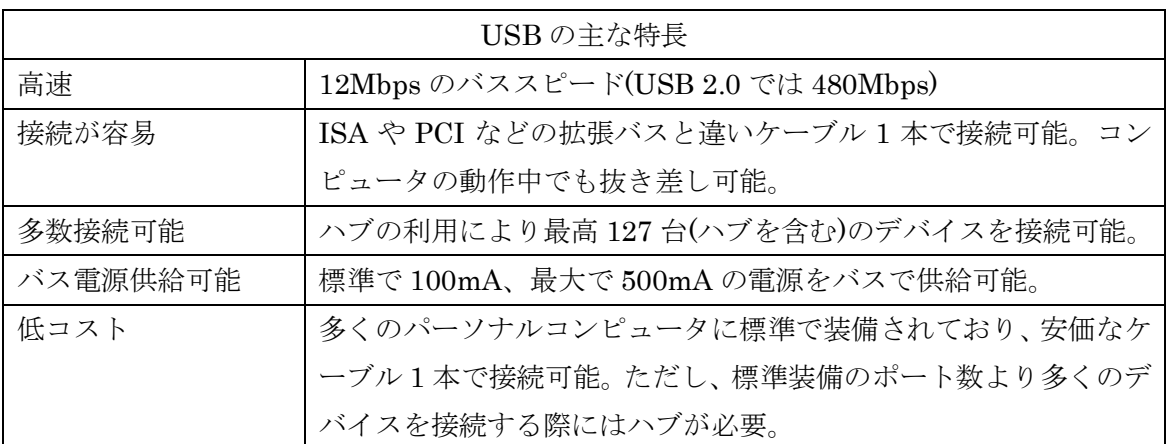

#### ハブについて

多数の USB を接続するにはハブデバイスが必要です。ハブは 1 本の USB 線(上流側)を複 数の USB 線(下流側)に分岐します。ハブにはバスパワードハブとセルフパワードハブがあ り、前者は上流側の電源により動作しますが、後者は外部電源により動作します。ホスト のポートからは標準で 100mA、最大 500mA の電流を供給する事が出来ます。バスパワー ドハブでは通常 100mA 未満の電流を消費するため、このハブに接続されたデバイスはバス から 500mA を供給される事は出来ません。100mA 以上の電流を消費するデバイスをバス パワードハブに接続する場合には注意が必要です。

#### ケーブルについて

USB ケーブルは A タイプと B タイプに分かれます。ホストのポートは A タイプ、デバイ ス側は B タイプとなっており、誤挿入が起こらない仕様になっております。

#### 転送速度について

USB の転送速度はきわめて高速ですが、接続されたデバイスの単位時間当たりのデータ転 送量総合計が最高転送量を超える事はありません。あるデバイスで大量のデータ転送を行 うと他のデバイスの転送速度に影響の出る可能性があります。

#### <span id="page-24-0"></span>7.2 連絡先

動作上の問題点および不明な点などのお問い合わせは下記までお願いします。 調査の上、当社よりご連絡差し上げます。

ご質問の際には動作環境等、なるべく詳細な情報を下さい。 特に次の情報は必ず記載してください。

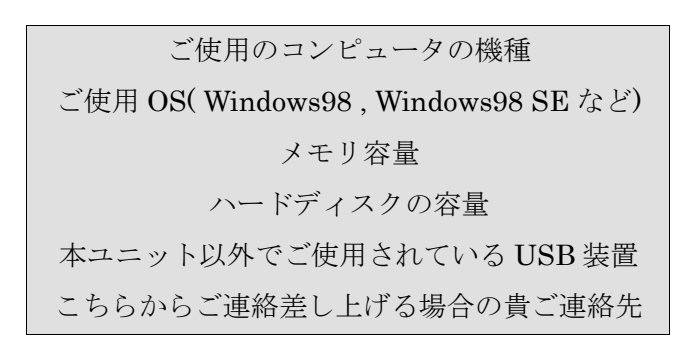

# 株式会社タートル工業

# ~ 技術部 技術課 サービス係 ~

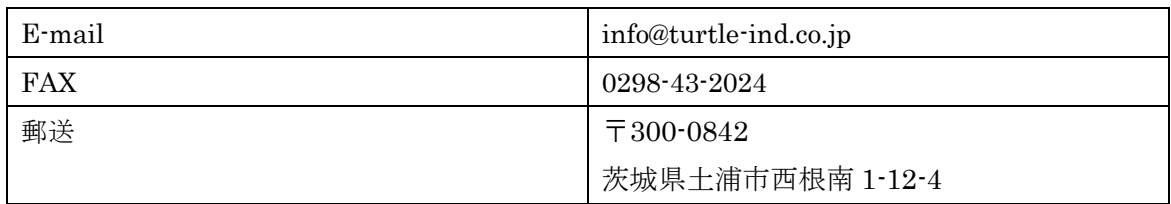

#### <span id="page-25-0"></span>8 仕様

#### <span id="page-25-1"></span>8.1 仕様概要

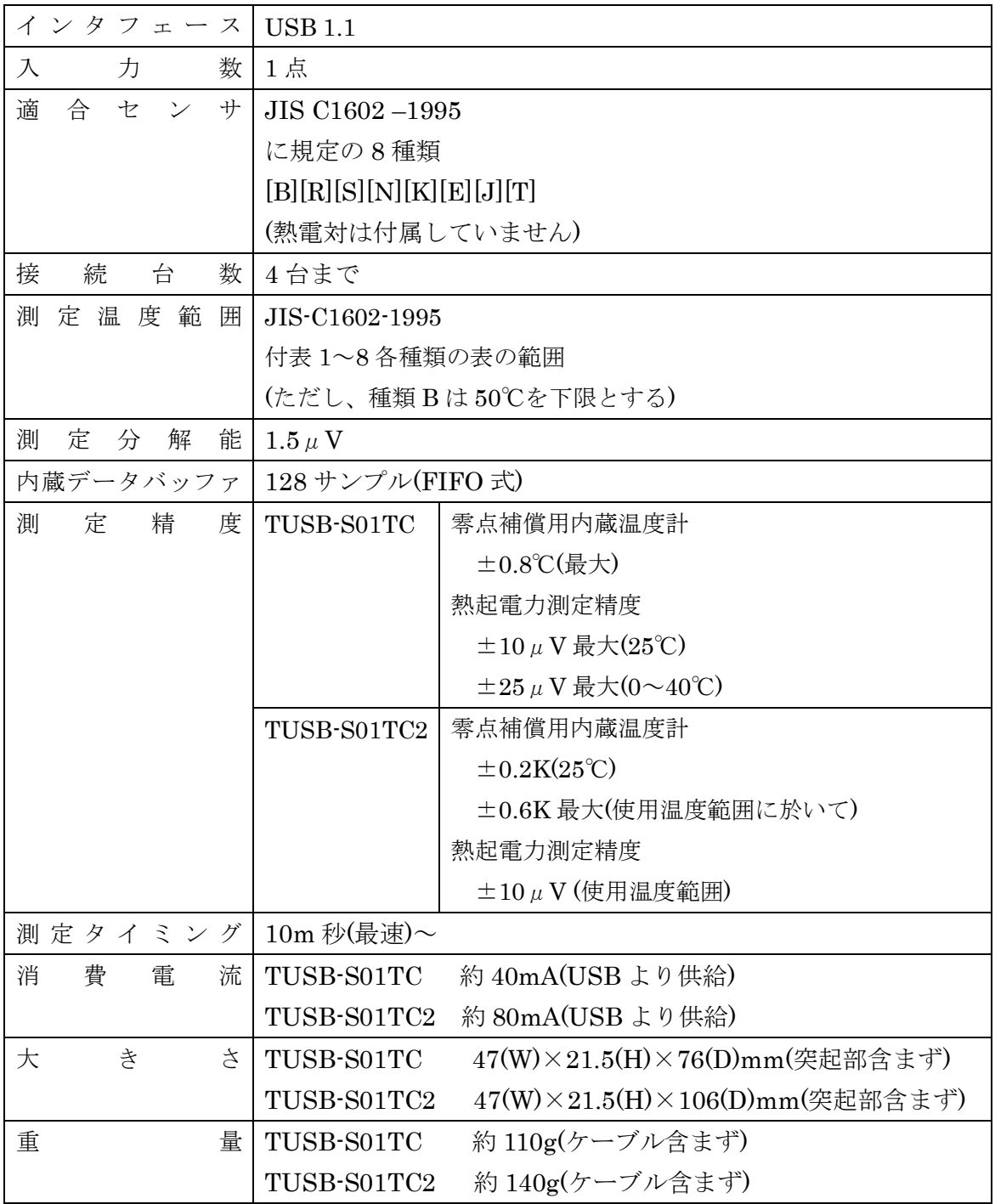

#### <span id="page-26-0"></span>8.2 取り付け穴寸法図

取り付け穴図です。底面から見た図(BOTTOM VIEW)です。取り付け穴は M3(ミリネジ) のタップです。

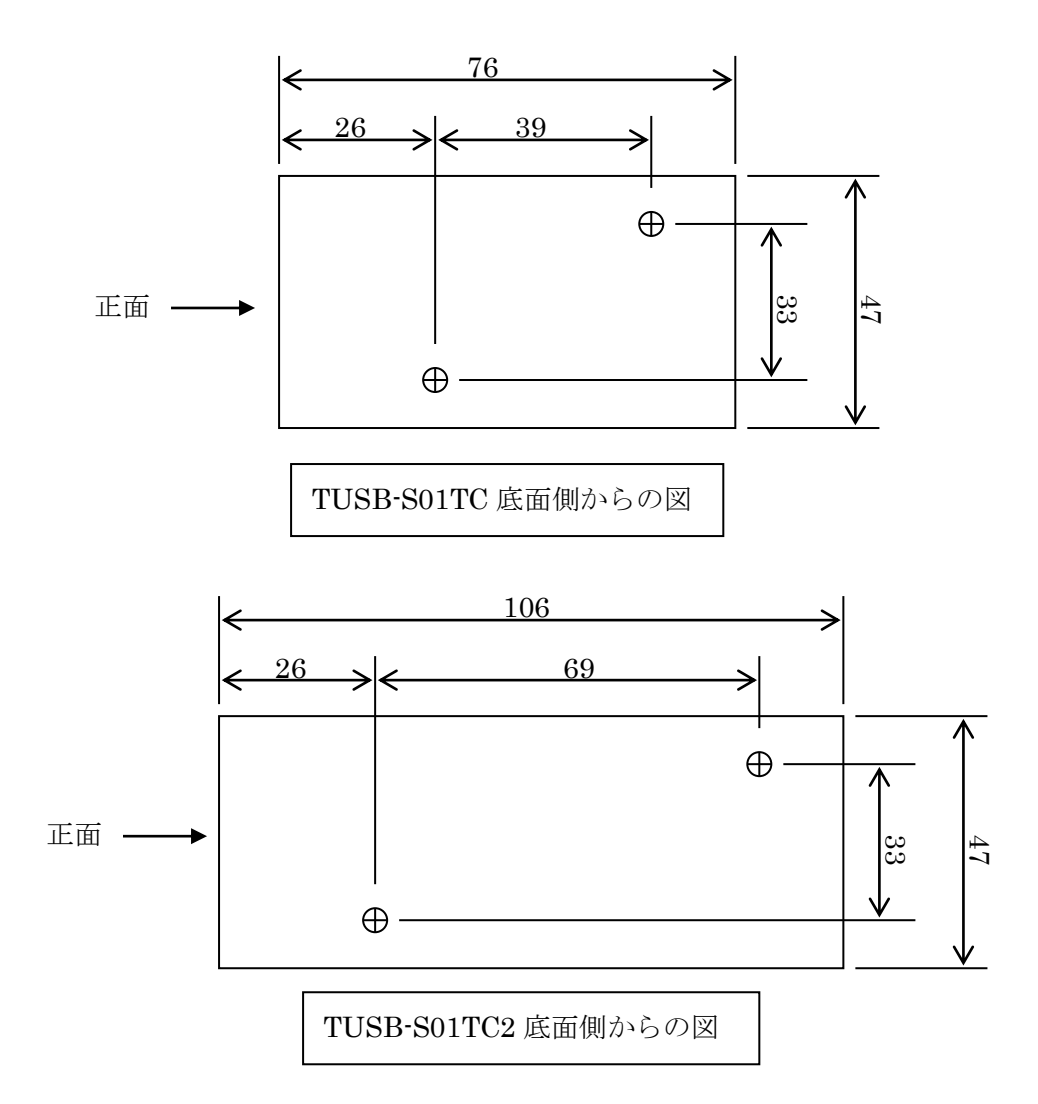

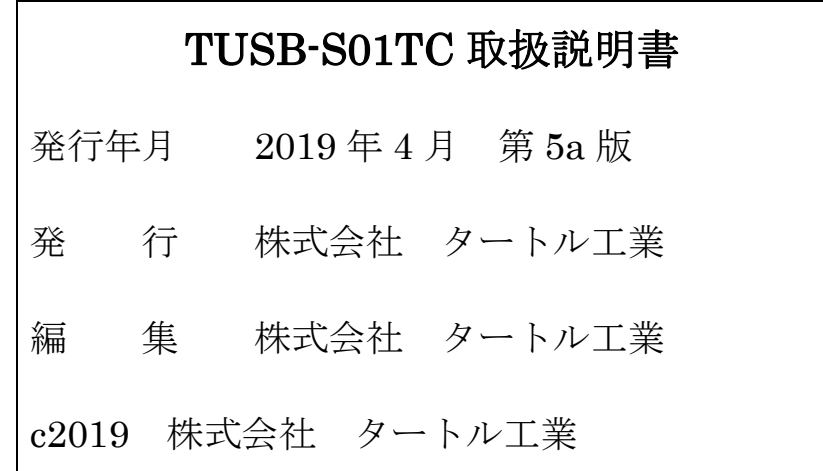

#### TUSB-S01TC 取扱説明書